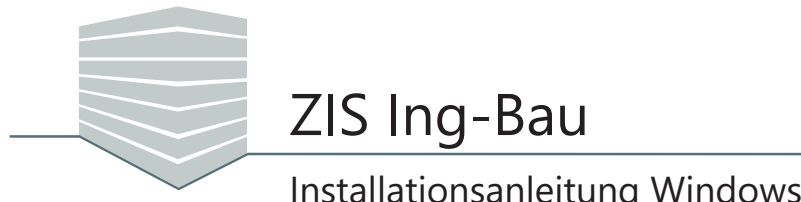

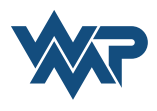

Die Installationsdatei von ZIS Ing-Bau befindet sich nach dem Download in Ihrem Standard-Download-Verzeichnis.

Öffnen Sie die Datei "Setup ZIS Ing-Bau.exe" per Doppelklick.

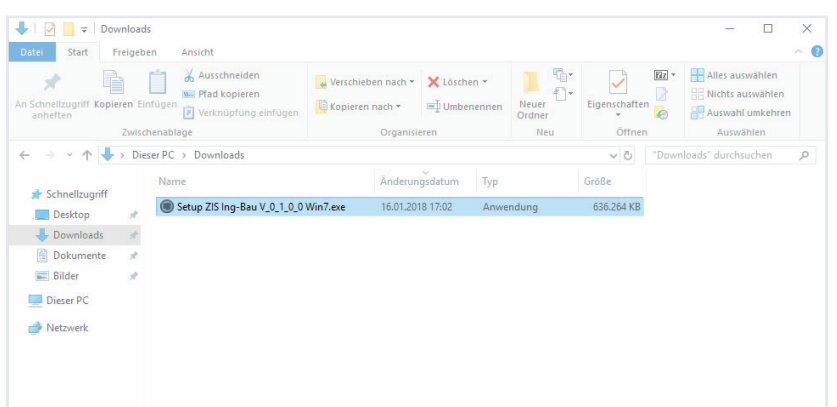

Sie erhalten möglicherweise eine Sicherheitswarnung. Klicken Sie in diesem Fall auf **LAusführen** 1. Es besteht keine Gefahr für Ihren Computer.

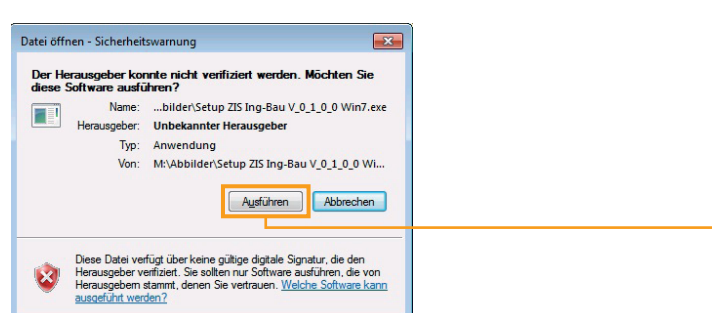

Geben Sie im nächsten Schritt einen Ort zum Entpacken des Installationsmediums an und klicken Sie im Anschluss auf **Installieren** .

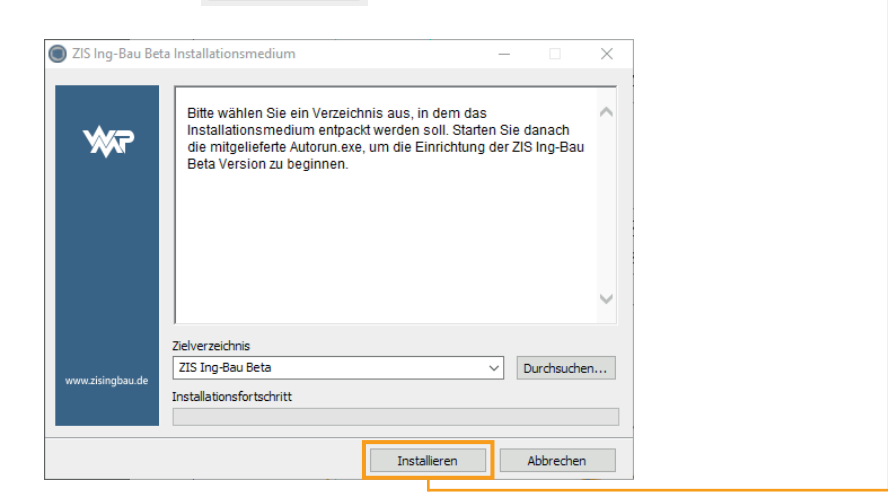

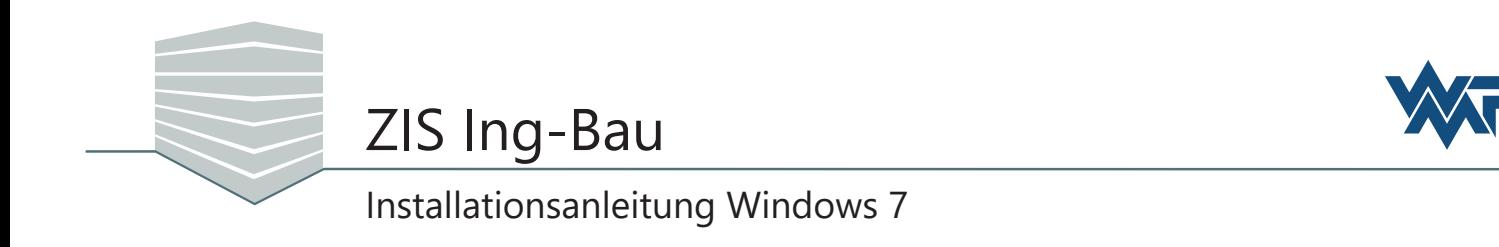

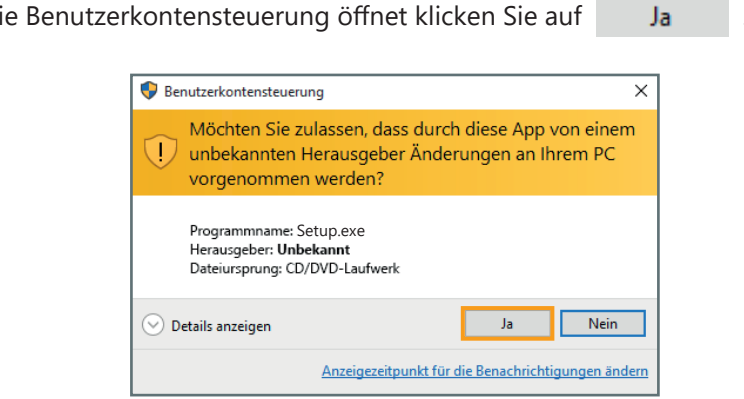

Das Installationsfenster öffnet sich. Wählen Sie hier die Version aus, die Sie installieren möchten. Klicken Sie zum Starten der Installation auf

Falls sich d

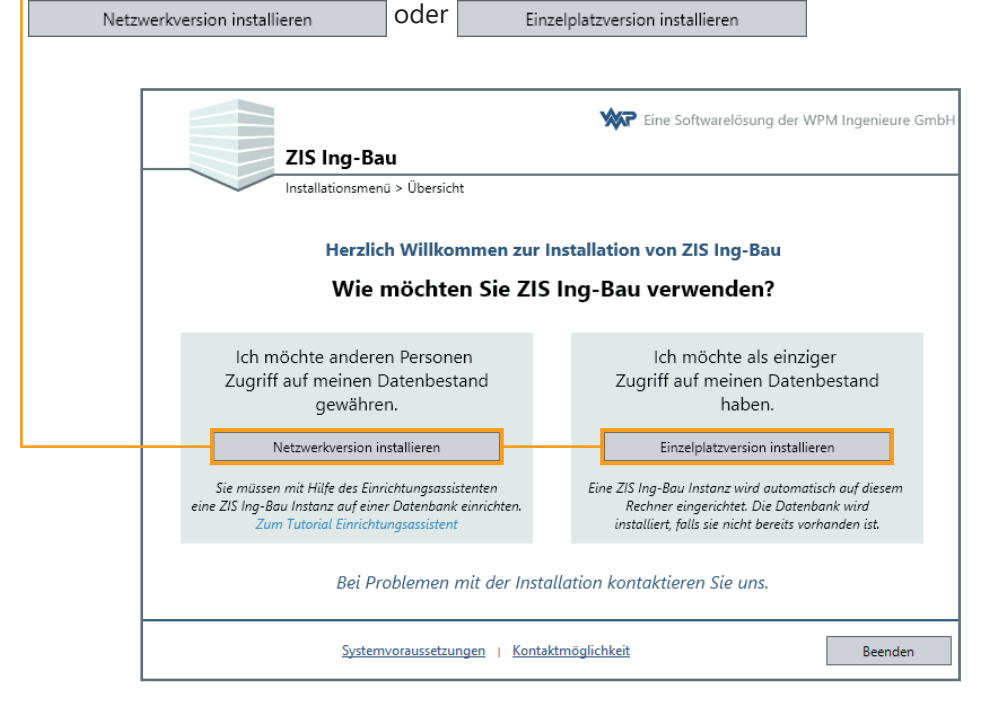

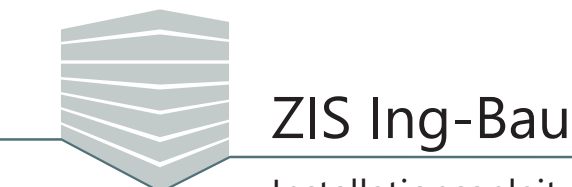

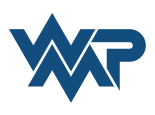

Danach öffnet sich die Lizenzvereinbarung. Lesen Sie diese bitte aufmerksam durch. **Vorraussetzung** zur Installation von *ZIS Ing-Bau* ist das **Akzeptieren** der Vereinbarung. 2IS Ing-Bau  $\times$ Eine Softwarelösung der WPM Ingenieure GmbH ZIS Ing-Bau

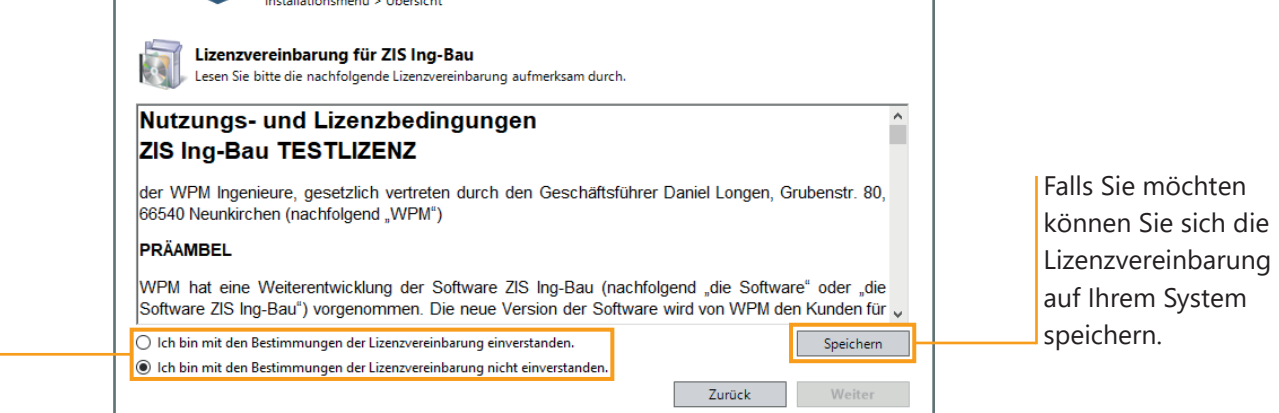

Sobald Sie die Lizenzvereinbarung akzeptiert haben gelangen Sie zur Komponentenübersicht, die Ihnen alle **erforderlichen** Komponenten zur Installation von *ZIS Ing-Bau* auflistet. Das Installationsmenü erkennt selbstständig welche Vorraussetzungen installiert werden müssen.

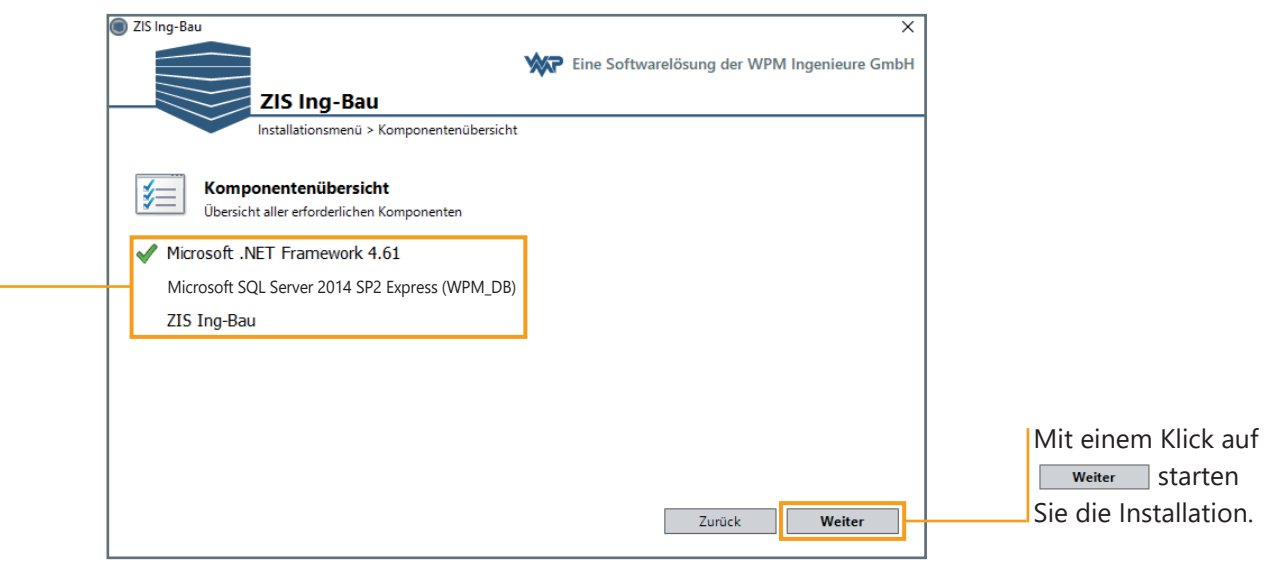

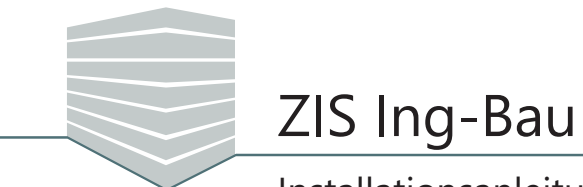

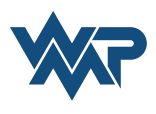

Wählen Sie anschließend den Speicherort von *ZIS-Ing Bau* auf Ihrem Computer. Wenn Sie noch nicht über eine installierte *ZIS Ing-Bau Datenbank* verfügen, weisen Sie dieser einen Speicherplatz zu und bestätigen Sie in beiden Fenstern mit einem Klick auf  $\Box$  weiter  $\Box$ .

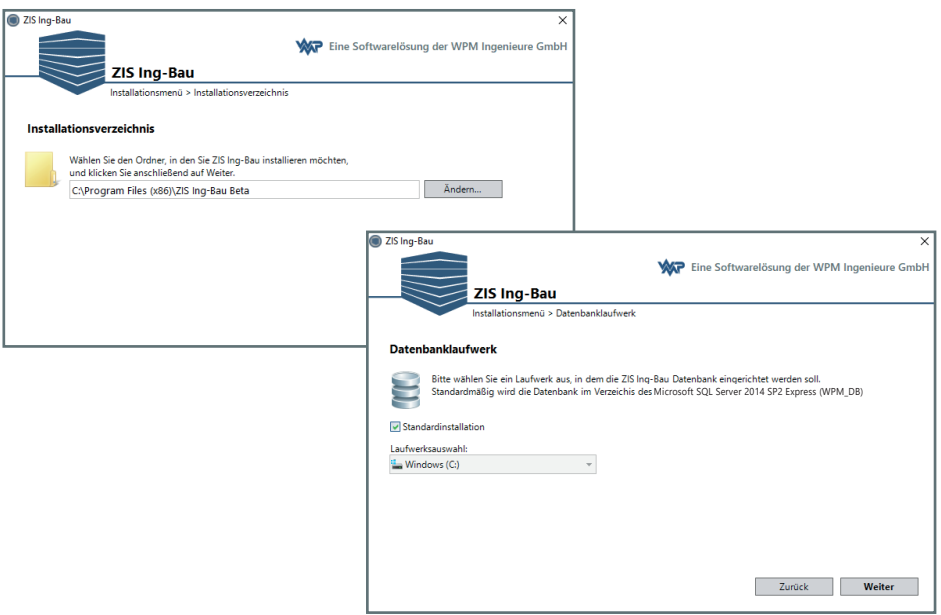

Die Installation der *ZIS Ing-Bau Datenbank* startet anschließend. Im Laufe der Installation ist ein manueller **Neustart** Ihres Computers **erforderlich**.

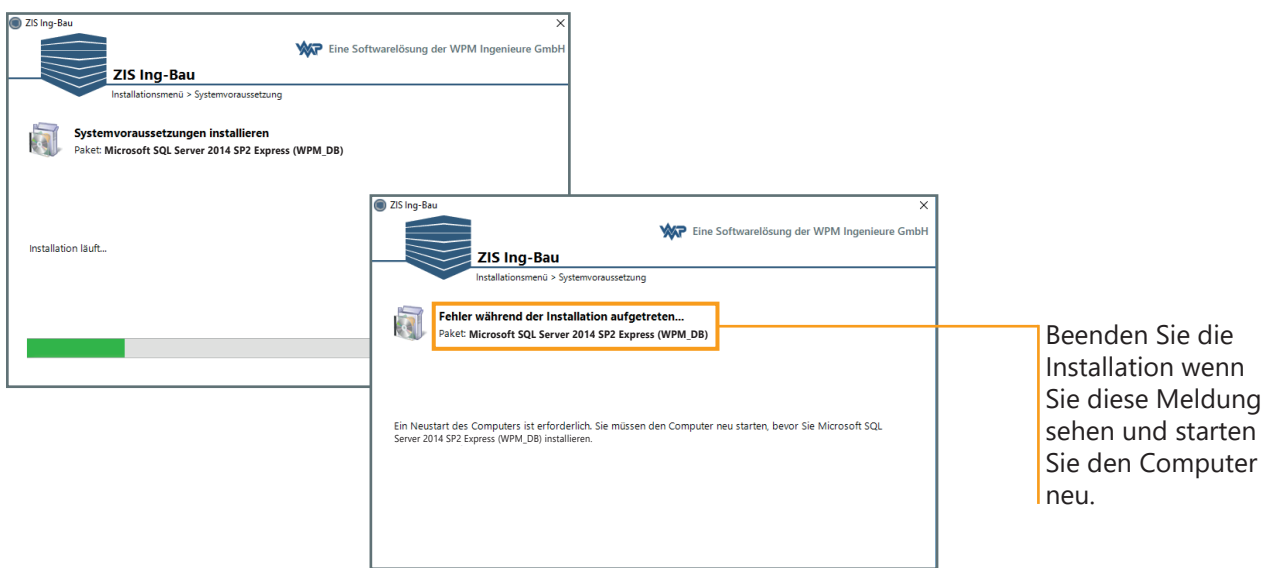

Öffnen Sie nach dem Neustart die Setup-Datei ein weiteres mal. Wiederholen Sie die vorangegangen Schritte. Die Installation der Datenbank wird vervollständigt.

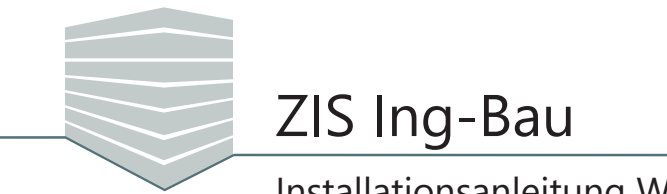

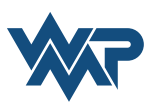

*ZIS Ing-Bau* wird nun auf Ihrem System installiert und die *Datenbank* automatisch eingerichtet.

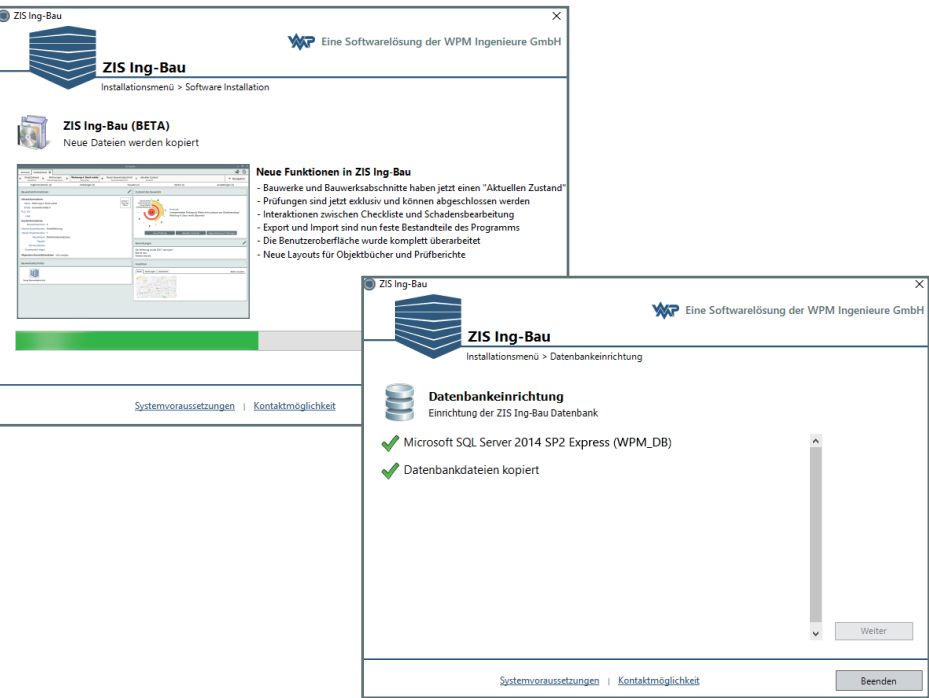

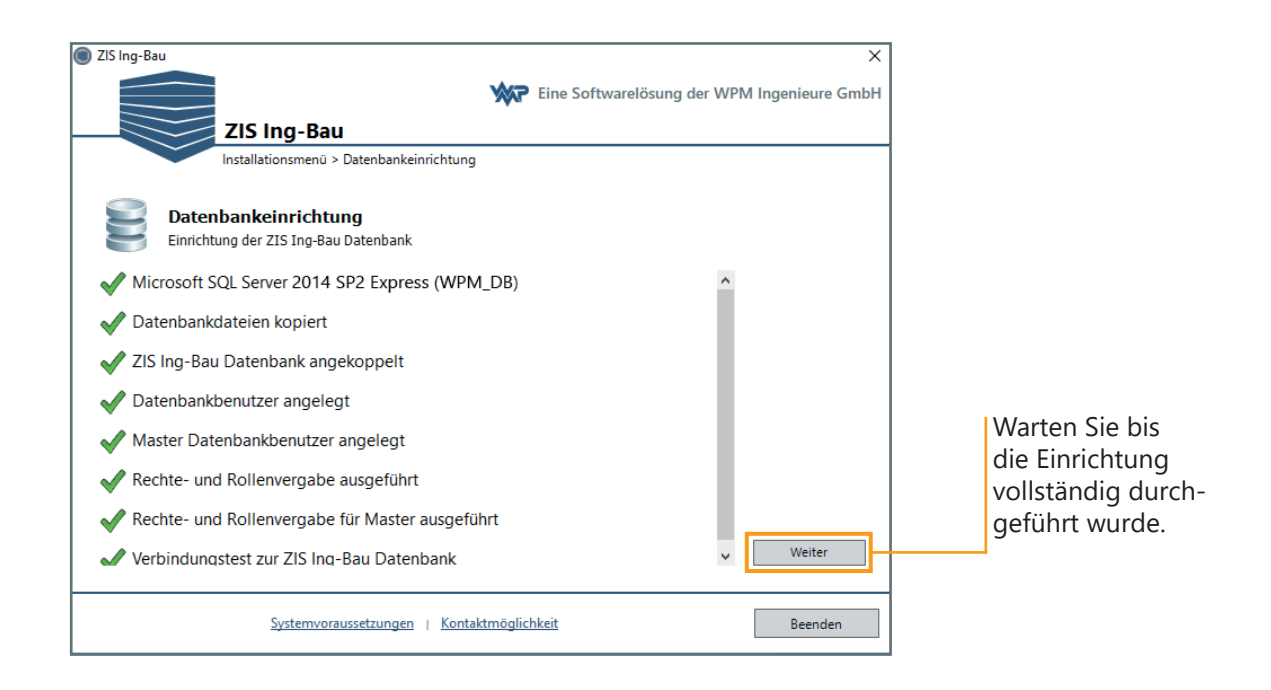

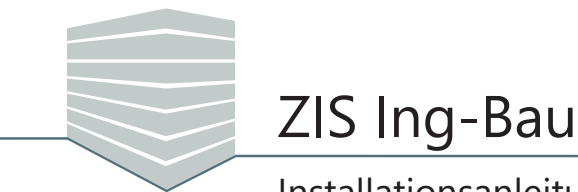

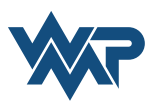

Geschafft! *ZIS Ing-Bau* ist auf Ihrem System installiert. Mit einem Klick auf schließen Sie die Installation ab. *ZIS Ing-Bau* kann nun in vollem Umfang genutzt werden.

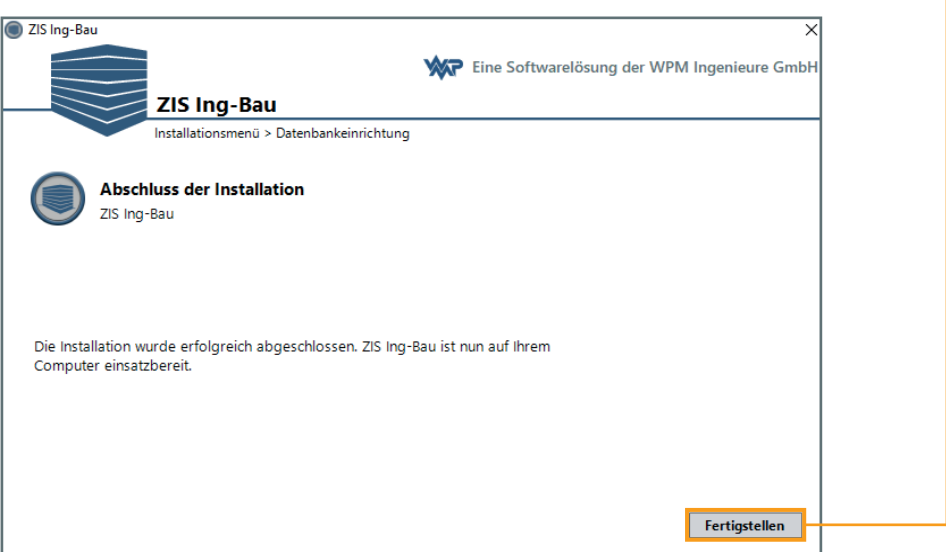

Das *ZIS Ing-Bau Icon* ist nun auf Ihrem Desktop und im Startmenü verfügbar. Über einen Doppelklick starten Sie damit die Anwendung.

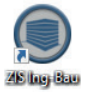

Beim Programmstart melden Sie sich mit den bei der Registrierung angegebenen Daten an. Wir wünschen Ihnen viel Spass mit *ZIS Ing-Bau!* 

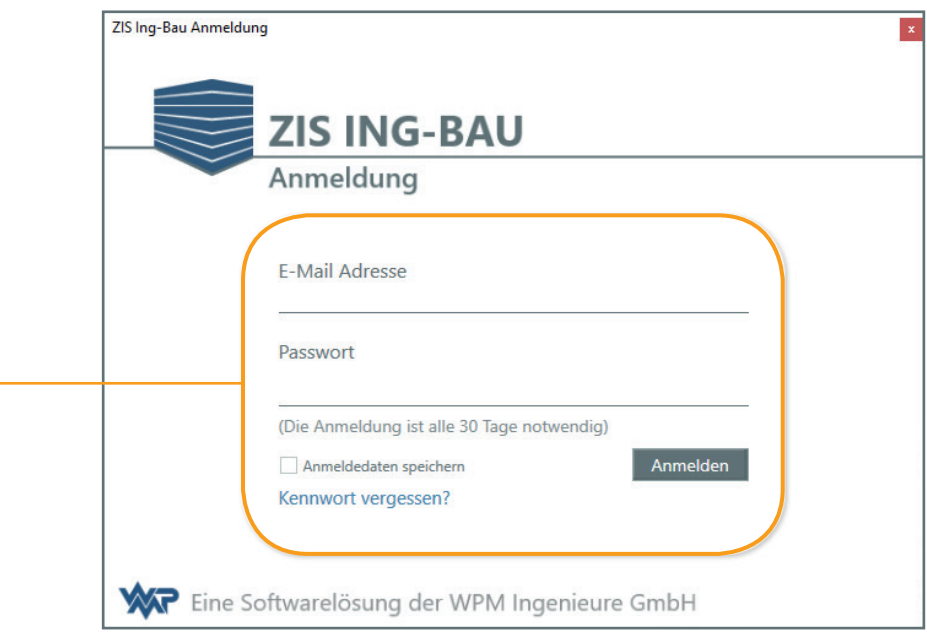